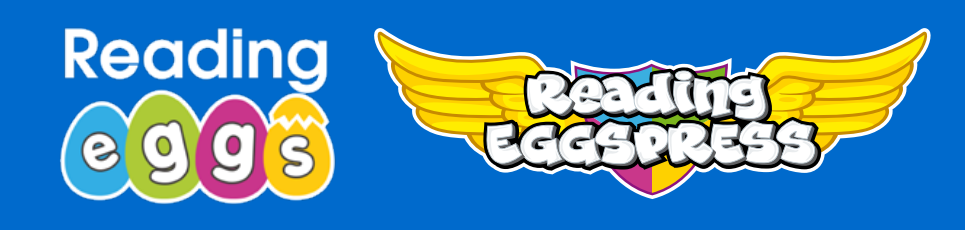

# **Teacher Library** New!

We surveyed hundreds of teachers about the **Reading Eggs** and **Eggspress Library** of 3000+ titles. Teachers love the excellent quality and variety of the books, the read aloud audio for K-2 books and the comprehension quizzes.

Teachers wanted the Library to be easier to use, with three key requests.

- $\checkmark$  I want to be able to search for books using my preferred leveling system.
- $\checkmark$  I want to easily group books into collections.
- ✔ I want to be able to share these collections with my students. The **NEW Teacher Library** provides teachers with these much requested features.

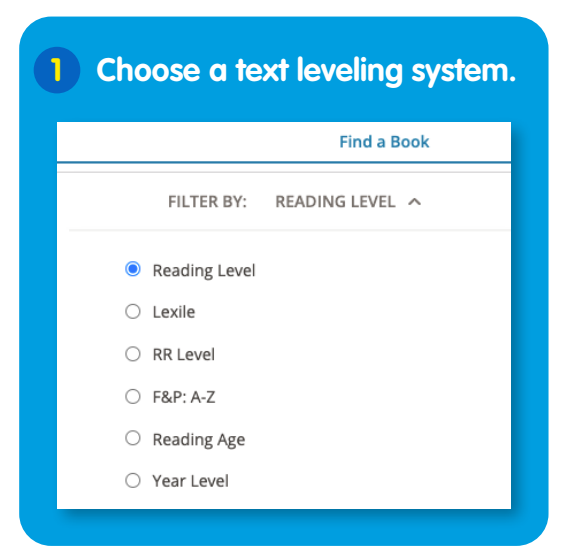

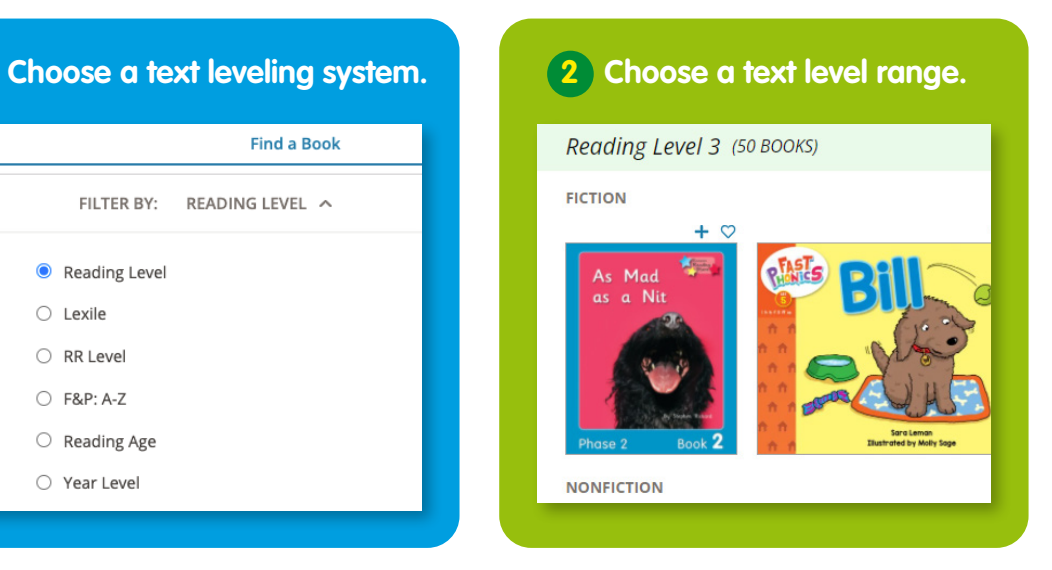

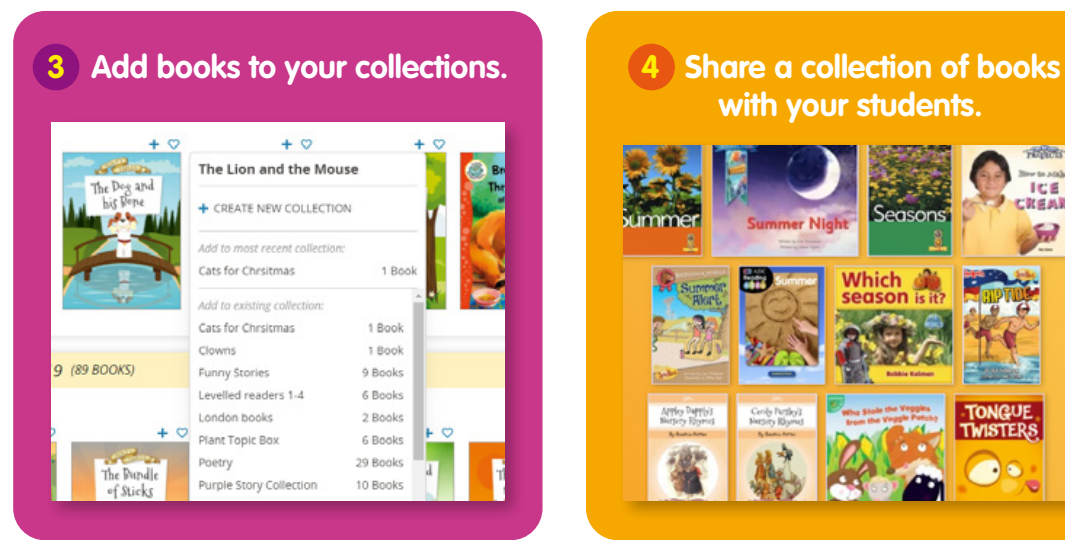

**with your students.**  ter di

![](_page_0_Picture_11.jpeg)

![](_page_1_Picture_0.jpeg)

### **How to Access and Use the Teacher Library**

Reading 000 - The Mile **ug** Maths  $\bullet$ Welcome teacher\_au teacher Teacher Toolkit Where children become great readers! **B** Printables Library REALS Teacher Library **Roading 6003** Find a Book start ) My Collections Reading Maths Management nage assig Your school's subscr **Reading Eggs A** Home You can add 1912 pr Assign lessons to pupils and see their results. **Co** Lessons **Your Subscription Co 8** Teacher Toolkit  $\mathbf{r}$ **Col** Assignments Reports **Printables Library** A **Reading Eggspress Teacher Library Call Lessons**  $\ddot{\phantom{0}}$ Find a Book **B** Assignments My Collections and posters, book Review your pupils' progress with detailed Reports **Fast Phonics** Management  $\ddot{\phantom{1}}$ **Reading Eggs** Go to **Find a Book** to search the Teacher Library.

Access the new **Teacher Library** from the **Teacher Dashboard**.

#### **1 Choose your preferred text leveling system.**

You can now sort by Reading levels 0–34, Lexile Levels, Reading Recovery Levels, F&P: A–Z, Reading Age or Year Level.

![](_page_1_Picture_144.jpeg)

**2 Toggle the bar to the text level range that you're looking for.**

![](_page_1_Picture_145.jpeg)

![](_page_2_Picture_0.jpeg)

**3** Each level shows a shelf of fiction titles and a shelf of nonfiction titles. Use the arrow to scroll to more titles.

![](_page_2_Picture_2.jpeg)

At Lexile level 50-60, there are a total of 50 titles. (Number of titles may change. We are constantly adding more books to the library.)

Reading level 20 has a total of 267 books.

![](_page_2_Picture_5.jpeg)

Refined search for level 18+ Fairytales and Myths. **4 Select MORE FILTERS to refine your search.** 

![](_page_2_Picture_7.jpeg)

Select the **blue cross** to clear the Search field. Select CLEAR ALL FILTERS to clear the MORE FILTERS field.

EXTERNAL READERS AND V

MORE FILTERS: ~

Age 5 response

![](_page_2_Picture_110.jpeg)

FILTER BY: READING LEVEL V

Use the search bar to refine your search.

 $5 - 7$ 

 $\overline{a}$ 

![](_page_3_Picture_0.jpeg)

**6** Choose the heart to add this book to your favourites. Choose the addition sign to add the book to one of your collections.

![](_page_3_Picture_2.jpeg)

Name your collection. My Collections (12 COLLECTIONS, 127 BOOKS Peter F **Rella** My Favourite

#### **7 Share a collection.**

To share a collection, go to **My Collections**. Select the **SHARE** button. Choose the students you wish to share the collection with. Sharing a collection is different than setting a book assignment. Students can finish reading a book and it will remain in their collection. Shared books will disappear from their shelf after 7 days. For example, you can share books for a science project. These books will remain available for students to access for 7 days.

![](_page_4_Picture_0.jpeg)

![](_page_4_Picture_1.jpeg)

#### **What do your students see?**

When a student enters the library, they will see a new pile of books on the desk, labelled **Your Books**.

![](_page_4_Picture_4.jpeg)

![](_page_4_Picture_5.jpeg)

Clicking on **Your Books** takes children to the books that their teacher has chosen to share with them.

![](_page_4_Picture_7.jpeg)

## **www.readingeggs.com**